## **Kako se registrirati za objavu koncesija?**

Kako bi korisnik mogao objaviti koncesije, te pripadajuću dokumentaciju potrebno provesti postupak registracije poslovnog subjekta i korisnika ili više njih, koji će objavljivati postupke.

Registracija se vrši preko identične forme za registraciju naručitelja za postupke javne nabave.

Nakon završene registracije potrebno je korisniku dodijeliti ulogu "Administrator koncesija" ili kontaktirati Službu za korisnike kako bi se registriranom korisniku dodijelila uloga za objavljivanje koncesija – Administrator koncesija.

*Ukoliko je Vaša tvrtka/organizacija registrirana za objavljivnje postupaka javne nabave nije potrebno izvršiti novu registraciju tvrtke/organizacije za objavljivanje koncesija.*

*Služba za korisnike* (01) 6652 899 eojn@nn.hr

### **Registracija tvrtke/organizacije**

Postupak registracije započinje klikom na "REGISTRACIJA" na naslovnici e-Oglasnika.

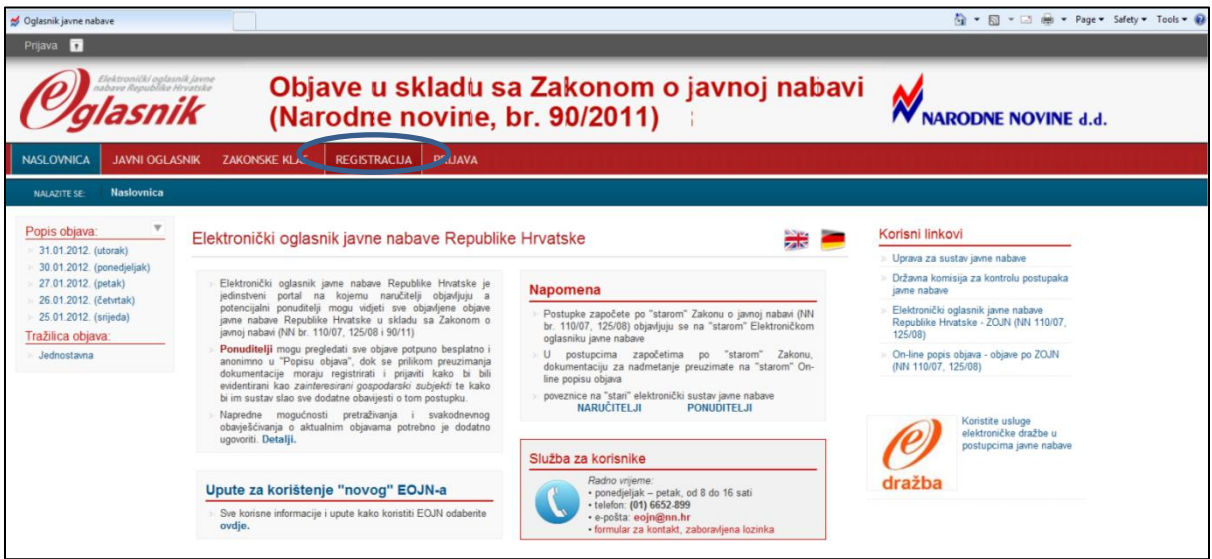

Slika: Registracija novog poslovnog subjekta

Odabirom opcije "REGISTRACIJA" na naslovnici, otvara se forma za registraciju.

| Oglasnik javne nabave                                                                                                    |                                                                                |                                                                                                    | • 同 ▼ □ ● ▼ Page ▼ Safety ▼ Tools ▼ ● |
|----------------------------------------------------------------------------------------------------|--------------------------------------------------------------------------------|----------------------------------------------------------------------------------------------------|---------------------------------------|
| Prijava <b>D</b><br>Elektronički oglasnik javne<br>nabave Republike Hrvatske                                                                                                    |                                                                                | Objave u skladu sa Zakonom o javnoj nabavi<br>(Narodne novine, br. 90/2011)                                                                                                    | <b>NARODNE NOVINE</b>                 |
| <b>JAVNI OGLASNIK</b><br><b>NASLOVNICA</b>                                                                                                    | <b>ZAKONSKE KLAS.</b>                                                          | <b>REGISTRACIJA</b><br><b>PRIJAVA</b>                                                                                                    |                                       |
| Registracija<br><b>NALAZITE SE:</b>                                                                                                    |                                                                                |                                                                                                    |                                       |
| Popis objava:<br>31.01.2012. (utorak)<br>30.01.2012. (ponedjeljak)<br>27.01.2012. (petak)<br>26.01.2012. (četvrtak)<br>25.01.2012. (srijeda)<br>Tražilica objava:<br>Jednostavna | Registracija - nulti korak<br><b>PREGLED</b><br>0. Registracija (Registration) | 0. Registracija (Registration)<br>Ŵ<br>C Registracija za preuzimanje dokumentacije (Registration for download documents)<br>Fizička osoba (Private person)<br>Pravna osoba (Legal entity)<br>Registracija za naručitelja (Registration for the contracting authority/entities)<br>C Javni naručitelj (Contracting authority)<br>G Sektorski naručitelj (Contracting entities) | Idom3. Wiz v1.1                       |
|                                                                                                    |                                                                                | Dalje                                                                                                    |                                       |

Slika1: Nulti korak registracije

Nulti korak registracije je odabir vrste subjekta: odabrati jednu opciju "Registracija za naručitelja". Naručitelj može biti javni naručitelj ili sektorski naručitelj.

1. korak: Osnovni podaci naručitelja

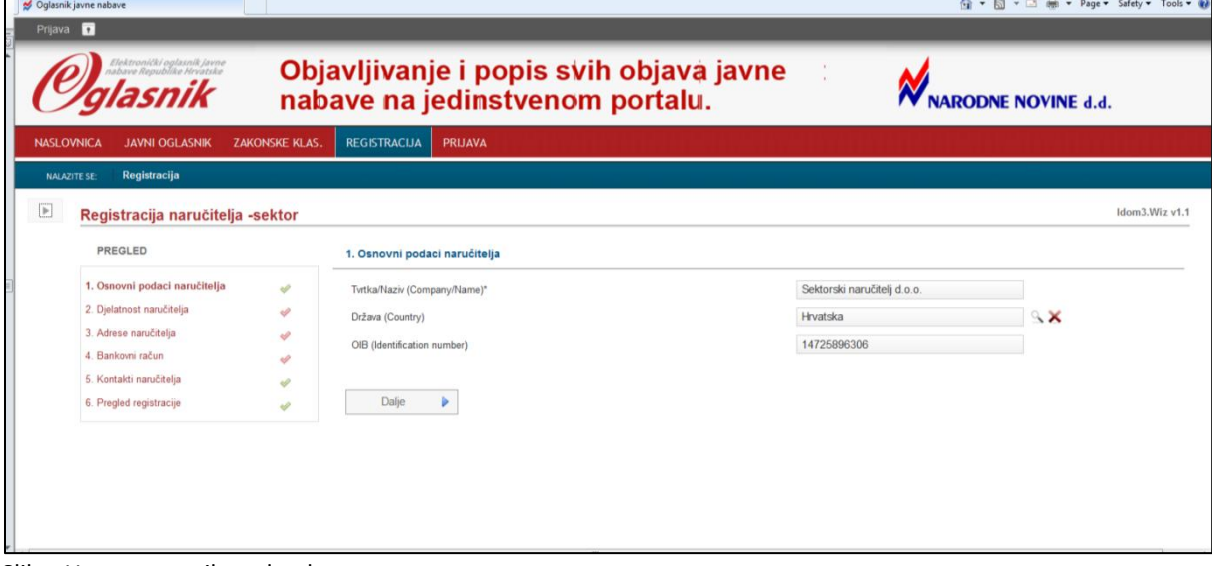

Slika: Unos osnovnih podataka

Potrebno je unijeti obavezne podatke:

- **-** tvrtka/naziv
- **-** državu
- **-** OIB

# 2. korak: Djelatnost naručitelja

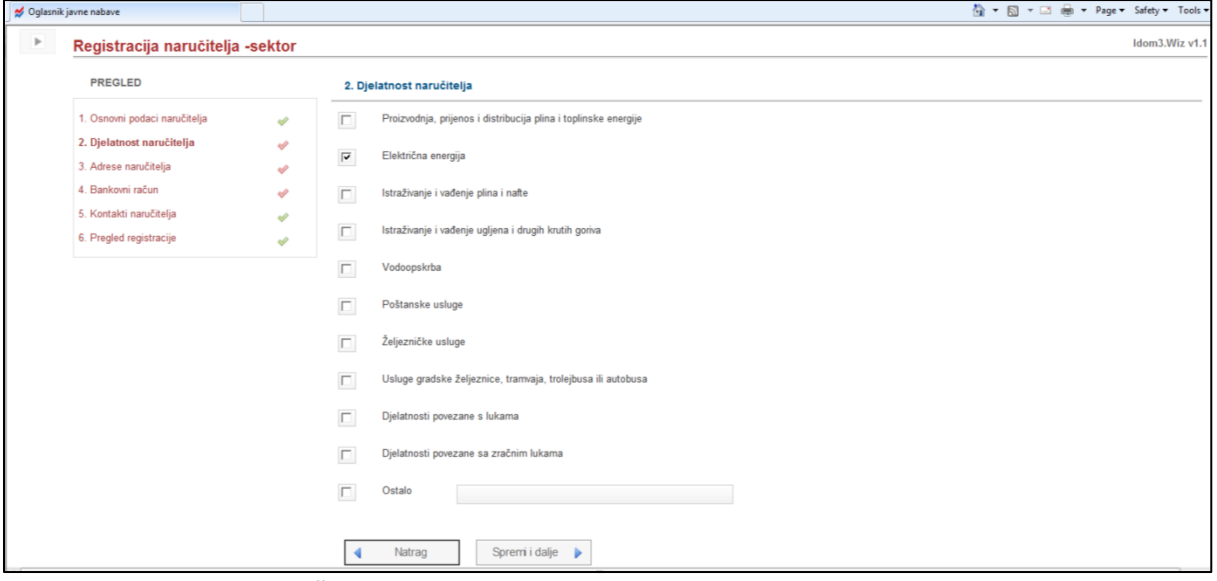

Slika: Odabir djelatnosti naručitelja

Odabire se djelatnost klikom na kućicu ispred pojedine djelatnosti.

### 3. korak: Adresa naručitelja

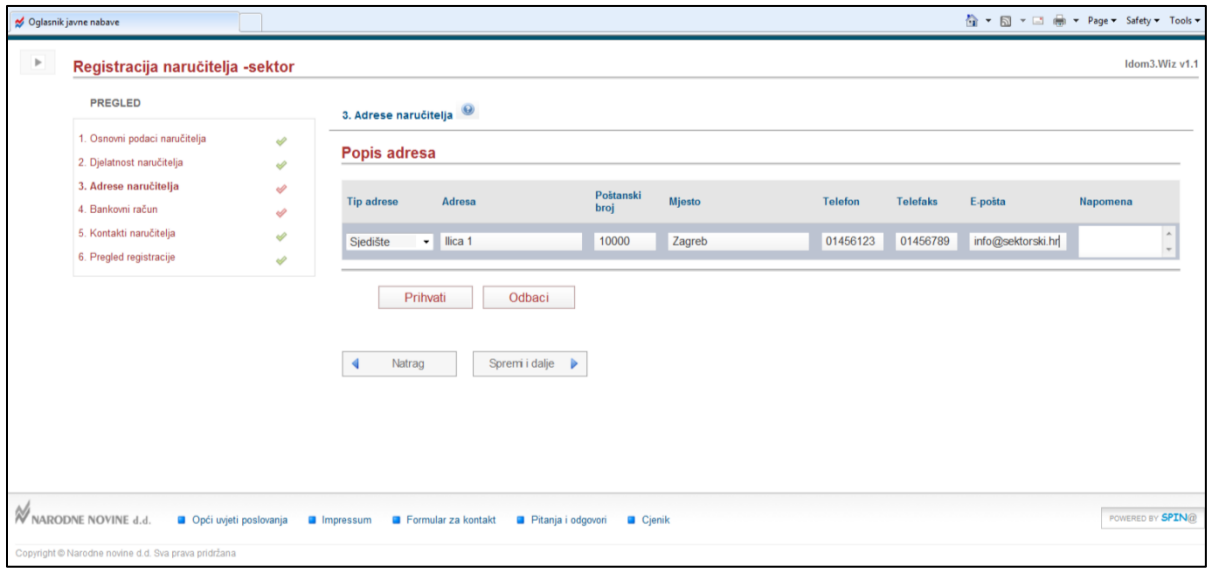

Slika: Unos adresa

Za unos nove adrese je odabrati opciju "Nova" i unijeti obavezne podatke:

- **-** tip podatke,
- **-** adresa,
- **-** poštanski broj,
- **-** mjesto;

Neobavezni podaci:

- **-** telefon,
- **-** telefaks,
- **-** e-pošta,
- **-** napomena.

Obavezno je potrebno unijeti adresu sjedišta i adresu računa, makar su adrese iste.

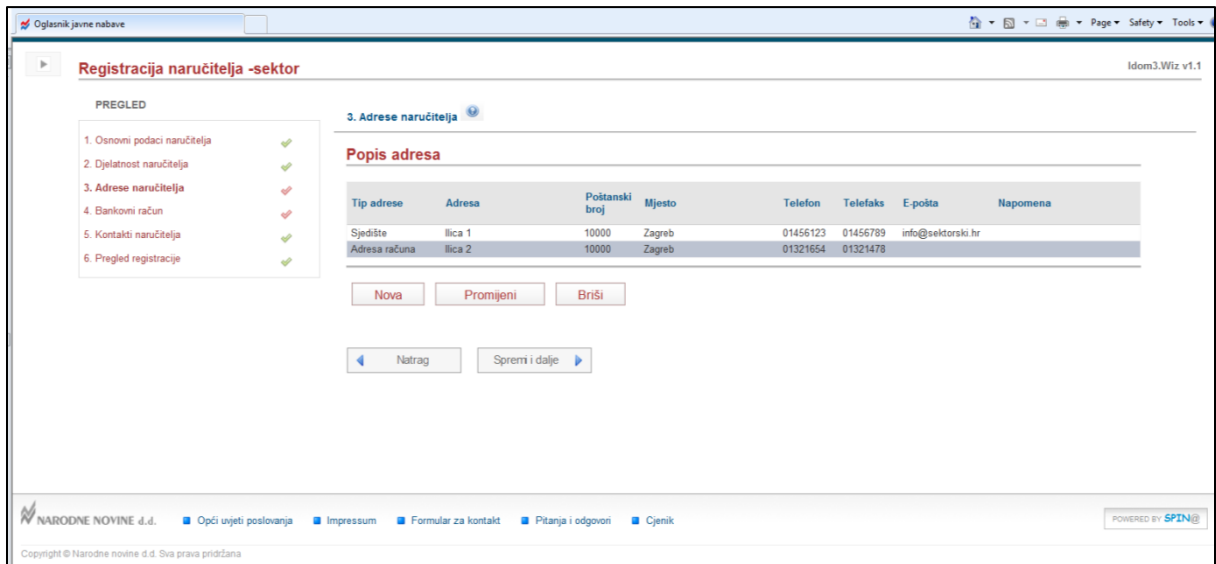

Slika: Pregled kreiranih adresa

Ukoliko se želi izmijeniti unesene podatke adresa ili brisati pojedinu adresu, potrebno je označiti željenu adresu, te zatim odabrati opciju "Promijeni" ili "Briši".

#### 4. korak: Bankovni račun

Za unos bankovnog računa potrebno je odabrati "Novi", te odabrati poslovnu banku i upisati broj žiro računa.

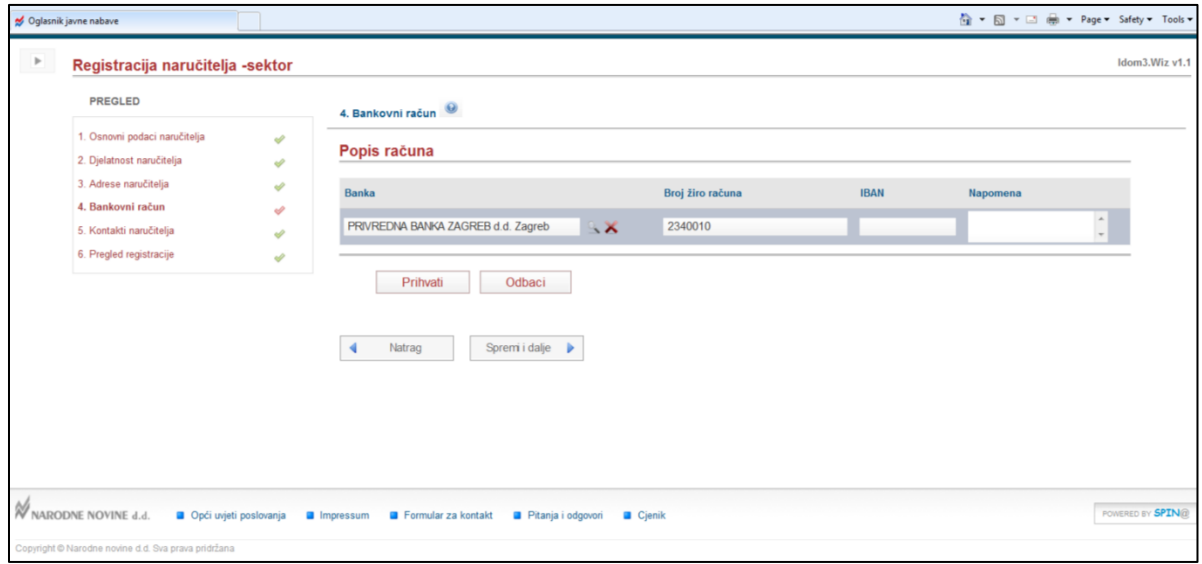

Slika: Unos bankovnog računa

Za promjenu ili brisanje podataka računa potrebno je odabrati ciljani bankovni račun i odabrati "Promjena" ili "Brisanje".

5. korak: Kontakti naručitelja

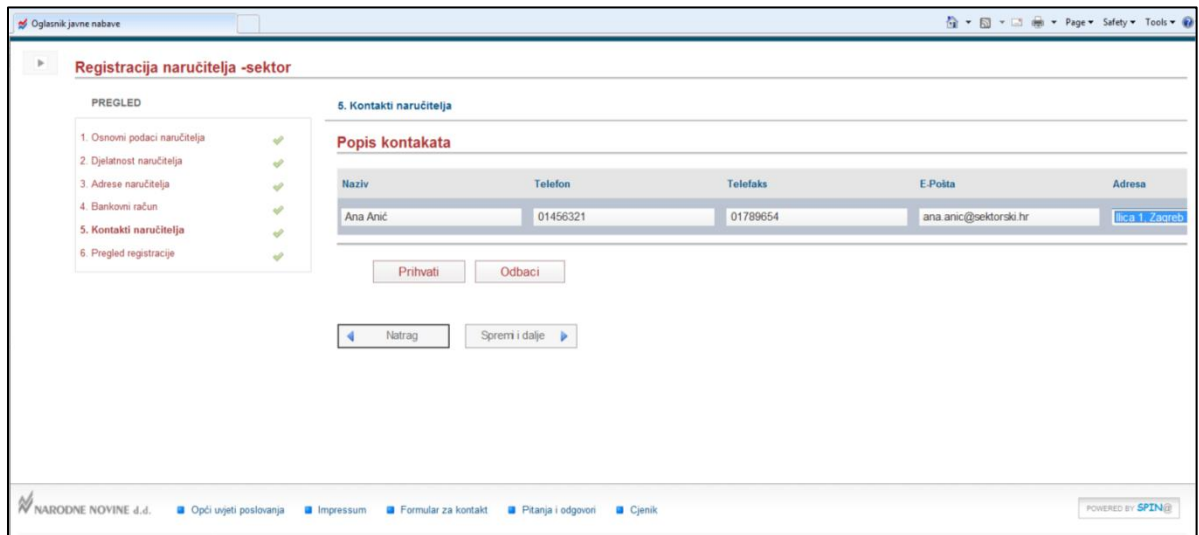

Slika: Unos kontakata gospodarskog subjekta

Prilikom unosa novog kontakta odabirom opcije "Novi", te unijeti obavezni podatak: naziv.

6. korak: Pregled registracije

Zadnji korak registracije poslovnog subjekta je pregled podataka poslovnog subjekta.

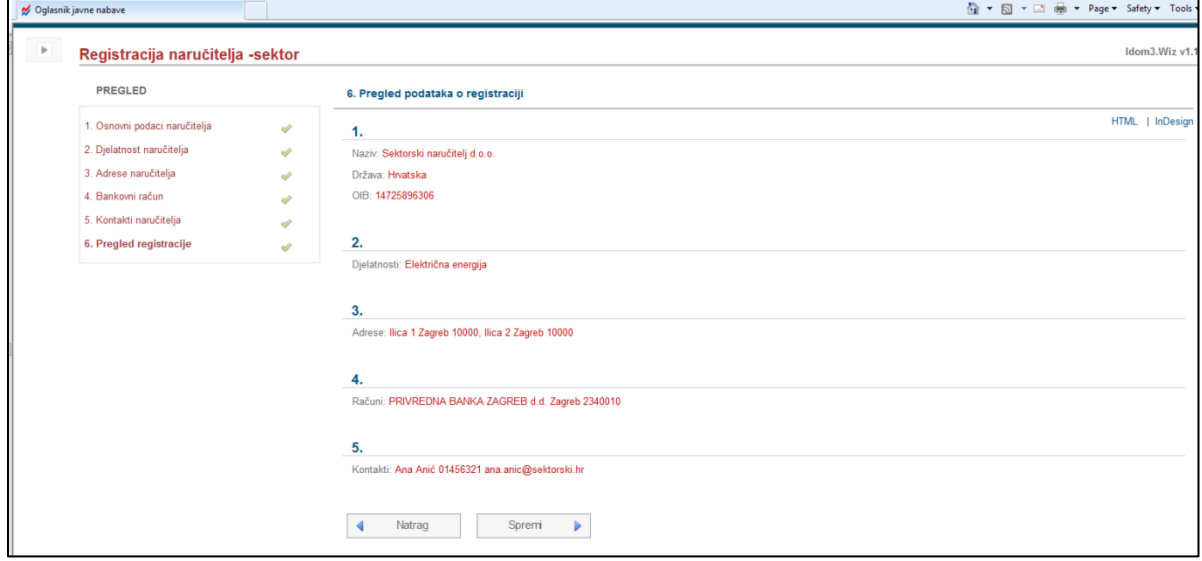

Slika: Sažetak

Ukoliko su podaci točni potrebno je odabrati opciju "Spremi", a ukoliko nisu odabirom opcije "Nazad" moguće je vratiti se do svih podataka, osim podataka iz nultog koraka.

### **Registracija korisnika**

Po završetku registracije poslovnog subjekta, obavezno je odmah potrebno provesti registraciju barem jednog korisnika za registrirani poslovni subjekt.

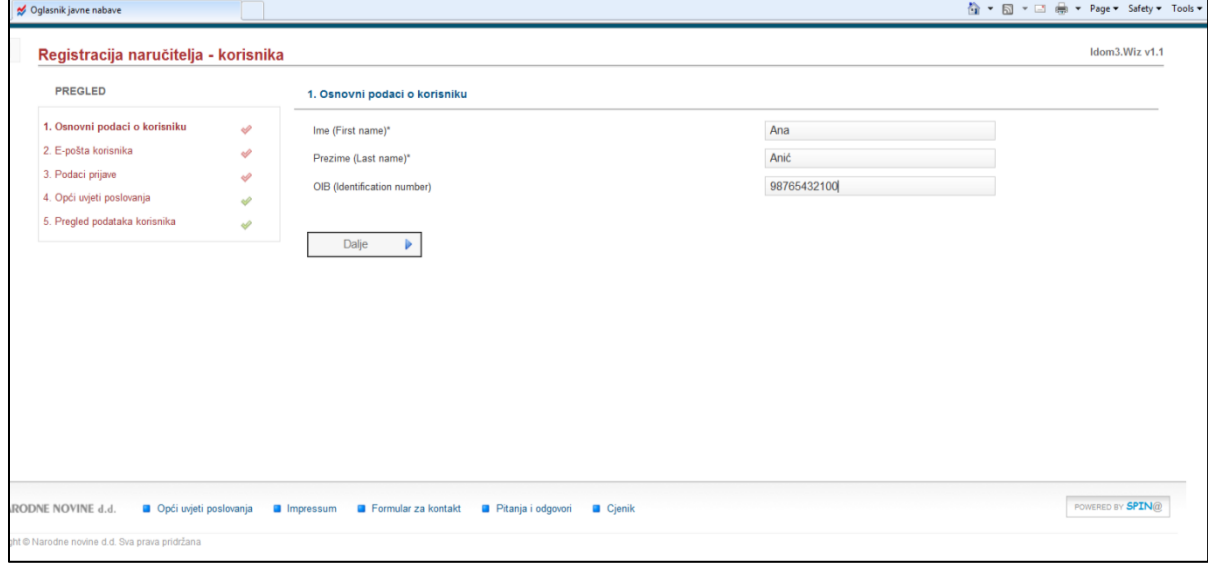

1. korak: Osnovni podaci o korisniku

Slika: Unos osnovnih podataka korisnika Potrebno je unijeti obavezne podatke:

- 
- **-** ime,
- **-** prezime,
- **-** OIB.
- 2. korak: E-pošta korisnika

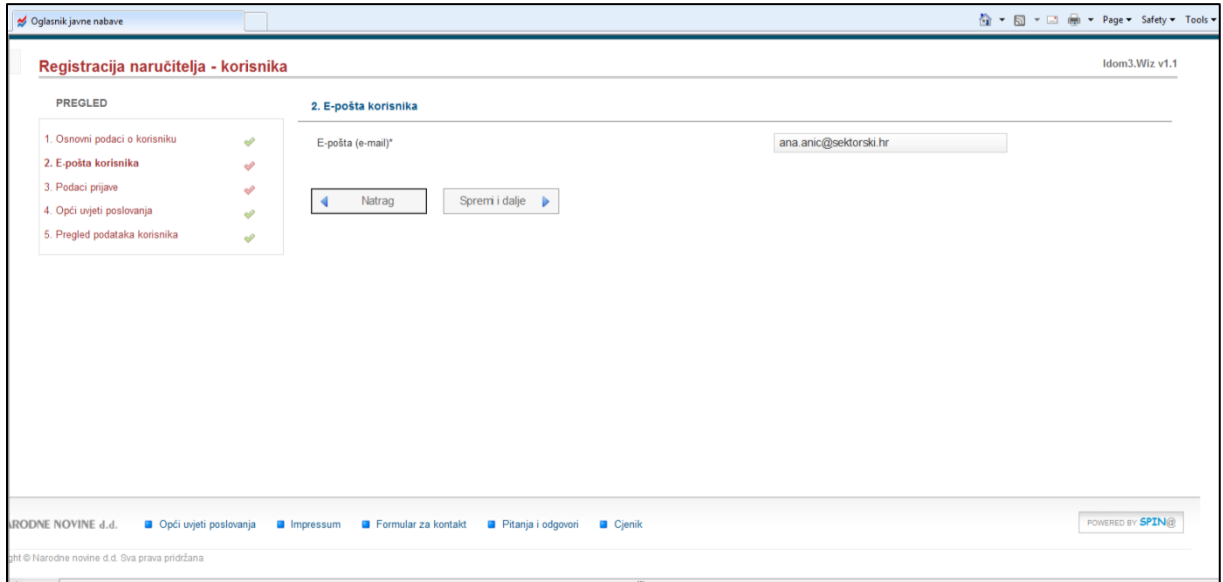

Slika: Unos podataka o e-pošti korisnika

Također, kao obavezan podatak potrebno je unijeti e-mail adresu korisnika, kako bi sustav bio u mogućnosti slati e-mail obavijesti, kao što su: aktivacija korisničkog računa, "upload" dokumentacije itd.

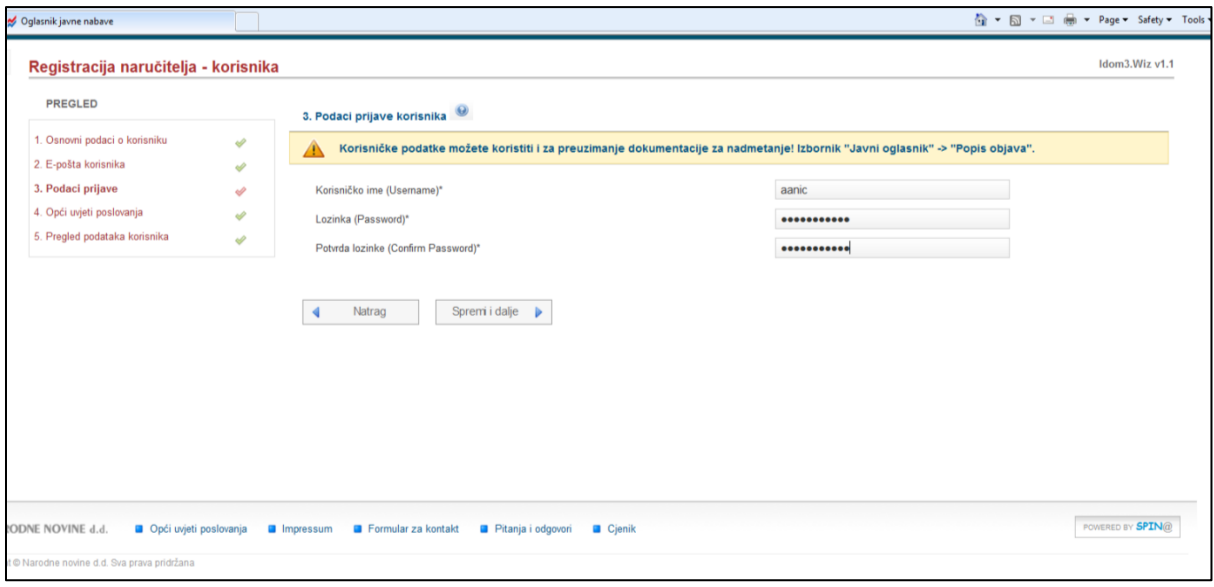

### 3. korak: Podaci prijave

Slika: Unos korisničkog imena i lozinke

Kako bi se novi korisnik mogao prijaviti na sustav, potrebno je obavezno definirati korisničko ime, te lozinku.

4. korak: Opći uvjeti poslovanja

Prije završetka postupka registracije korisnik obavezno treba prihvatiti opće uvjete poslovanja Narodnih novina, koje je moguće vidjeti klikom na "Opći uvjeti poslovanja".

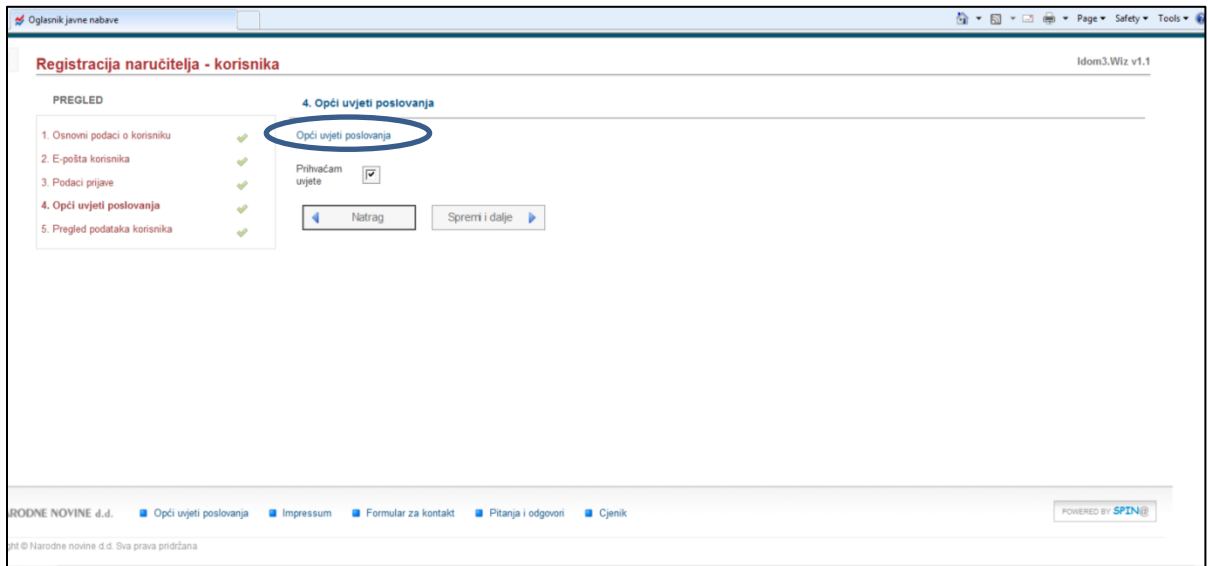

Slika: Prihvaćanje općih uvjeta poslovanja

5. korak: Pregled podataka korisnika

Prije potvrde podataka za registraciju, moguće je pregledati sve podatke korisnika i opcijom "Nazad" vratiti se i promijeniti, ukoliko je neki od unesenih podataka kriv.

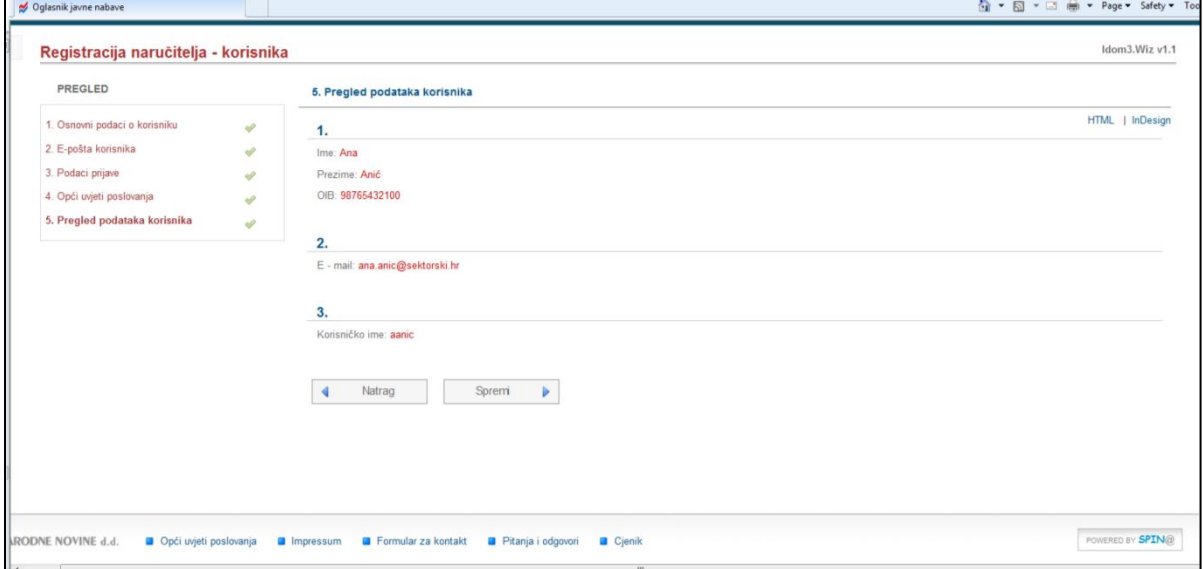

Slika: Sažetak podataka korisnika

6. korak: Aktivacija korisničkog računa

Klikom na opciju "Spremi" automatski se podaci o registraciji e-mailom šalju službi za korisnike i samom korisniku.

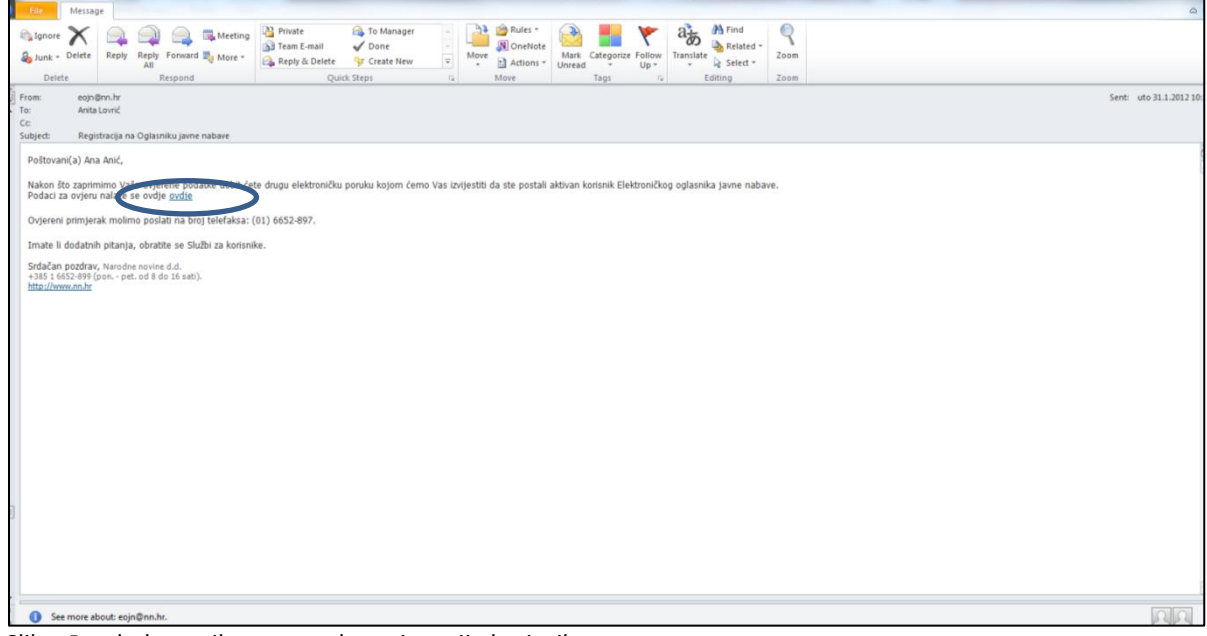

Slika: Pregled e-maila za potvrdu registracije korisnika

Registracija nije završena sve dok korisnik koji/a je vršio registraciju Narodnim novinama ne pošalje ovjerene podatke za registriranje na telefaks. Korisnik obrazac za registriranje može preuzeti klikom na link "OVDJE" u e-mailu koji je zaprimio/la.

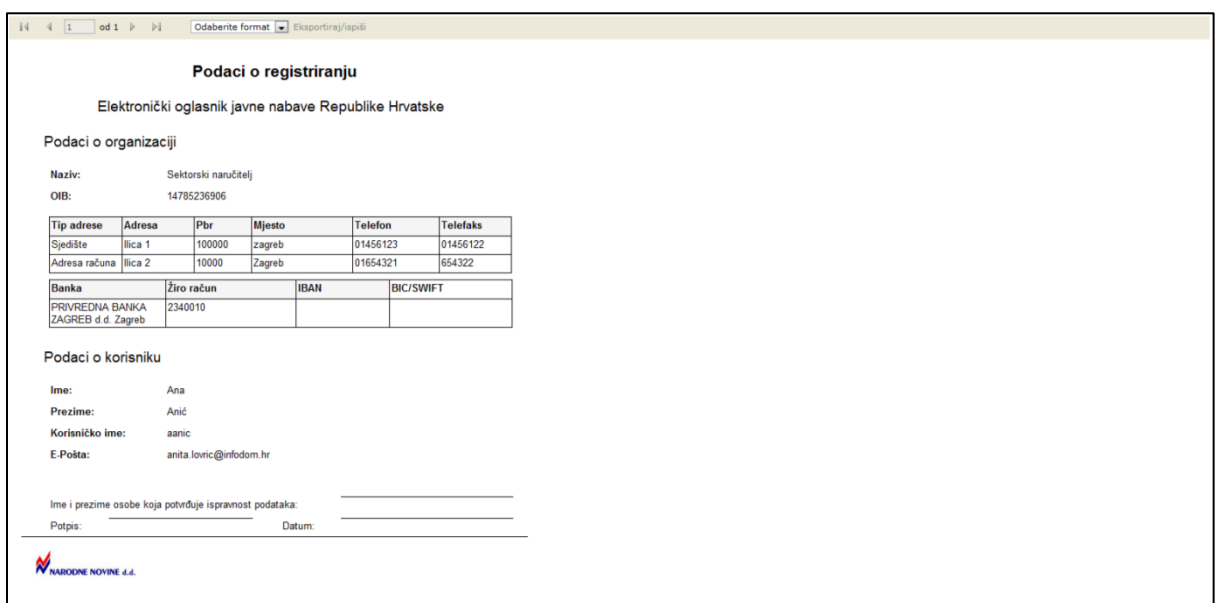

Slika: Podaci o registraciji

Nakon što služba za korisnike zaprimi ovjerene podatke o registraciji, ista će aktivirati poslovnog subjekta i korisnika, korisnik dobiva e-mail potvrde da je korisnički račun aktiviran, te je korisnik od tog trenutka u mogućnosti prijaviti se na sustav.

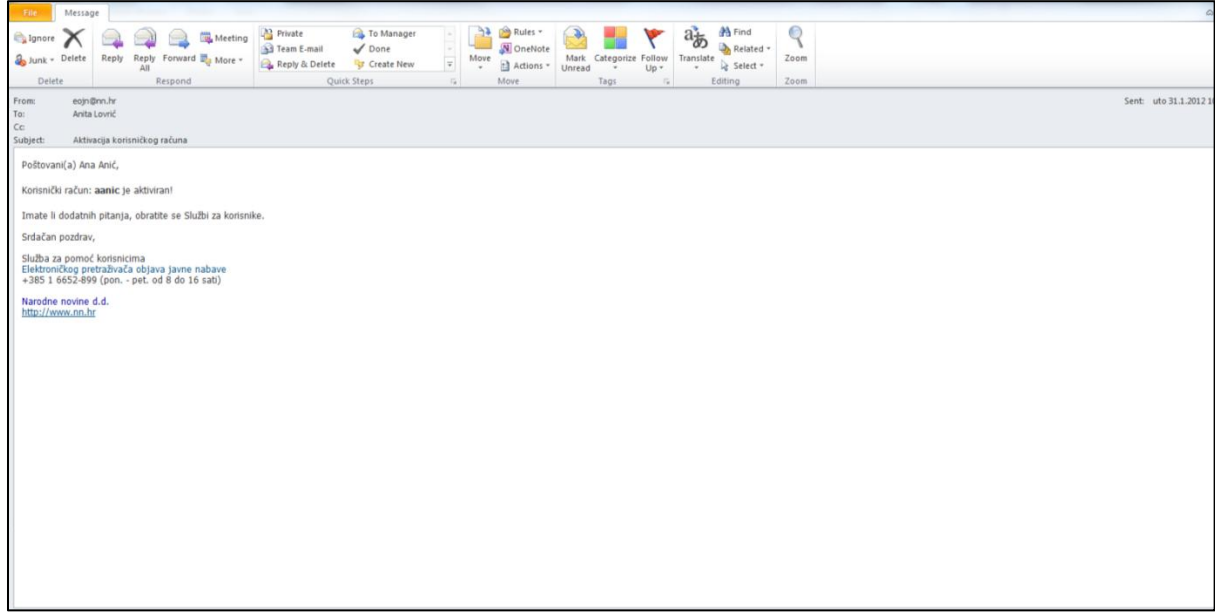

Slika: E-mail potvrde o uspješnoj registraciji

*NAPOMENA: Ako se registrirate kao davatelj koncesije, nakon završene registracije molimo vas dodjelite korisniku korisničku ulogu Administrator koncesija ili kontaktirajte Službu za korisnike kako bi Vam se dodijelila navedena korisnička.*

> **Služba za korisnike** (01) 6652 899 [eojn@nn.hr](mailto:eojn@nn.hr)

# **Prijava i odjava sa sustava**

#### **Prijava na sustav**

Korisnik se prijavljuje na sustav klikom na opciju "Prijava " na naslovnici e-Oglasnika, čime se otvara forma za unos korisničkog imena i lozinke.

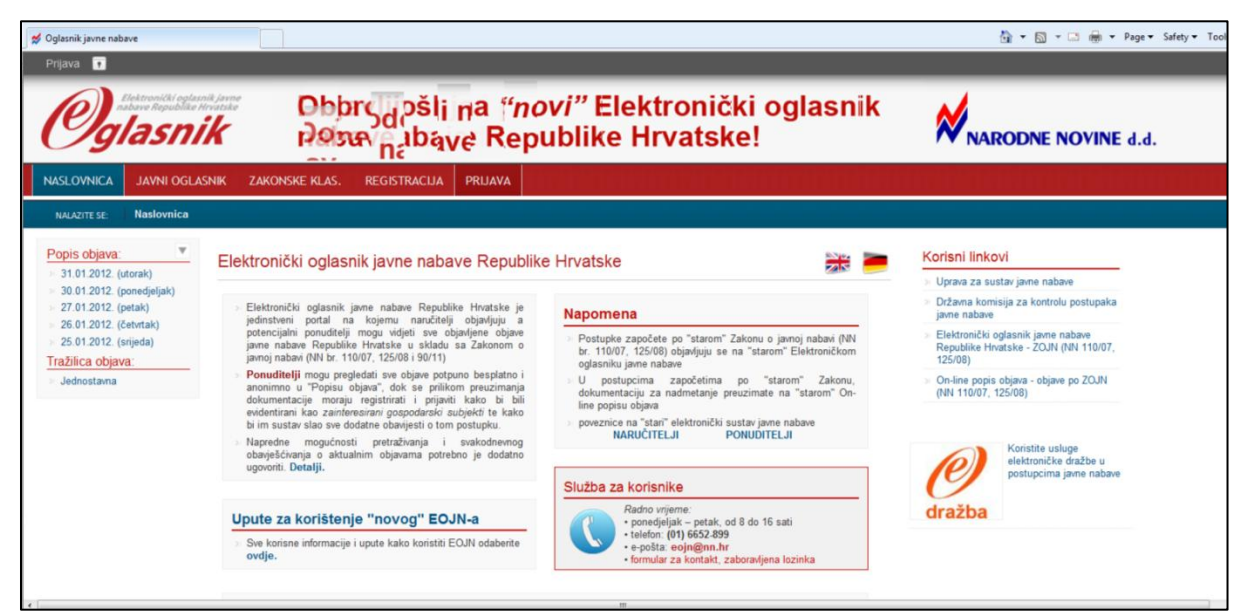

Slika: Početna stranica e-Oglasnika

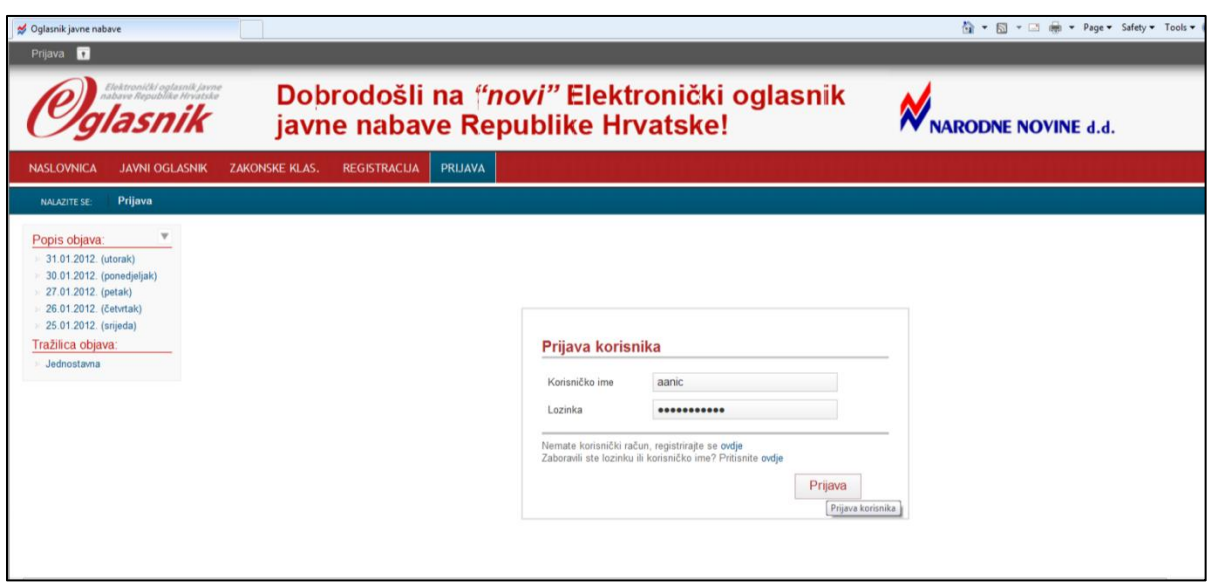

Slika: Prijava na sustav

Klikom na gumb "Prijava" korisnik se prijavljuje u sustav i sve što radi bilježi se pod njegovim/njezinim korisničkim imenom.

NAPOMENA: Ukoliko je korisnik zaboravio lozinku na formi za prijavu moguće je na istoj formi otvoriti formular za dobivanje nove lozinke

#### **Odjava sa sustava**

Kada je korisnik završio s radom u sustavu OBAVEZNO je potrebno odjaviti se iz sustava, što je moguće klikom na opciju "Odjava" u gornjem lijevom uglu, kako druga osoba ne bi mogla pod korisnikovim imenom mijenjati postupke.

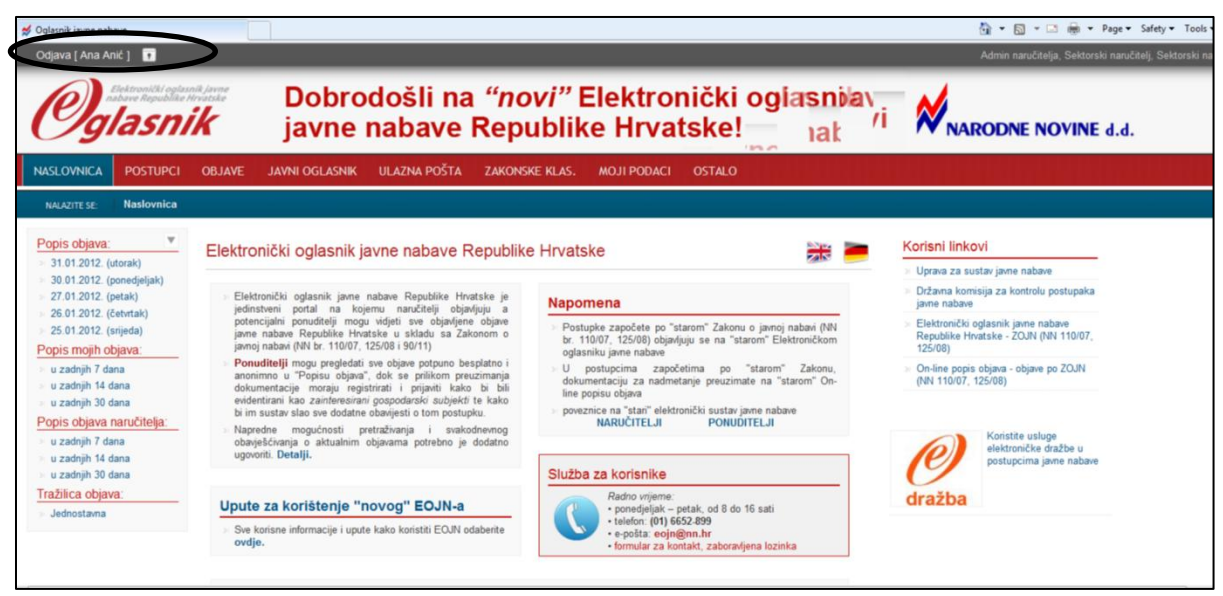

Slika: Odjava sa sustava